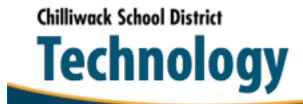

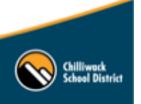

September 2015

Tel 604.792.4357 | http://technology.sd33.bc.ca/

## **Adding your Picture to Email**

Follow these steps to add or change your Outlook email profile picture.

1) Go to this website and login:

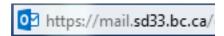

2) Drop down the arrow beside your name and select the Change Button below the picture.

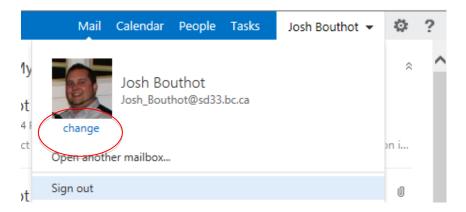

3) Browse to find a photo of you, upload and save changes.

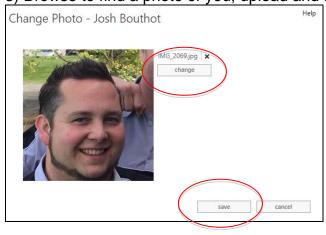